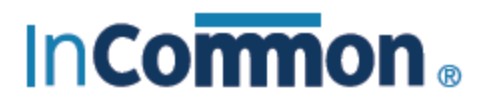

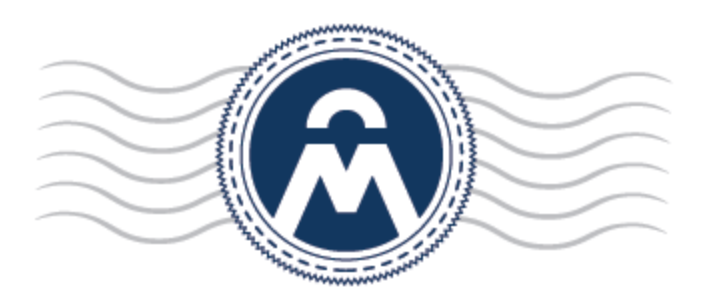

# InCommon **Certificate Manager**

## Code Signing Certificate End User Guide

InCommon c/o Internet2 1000 Oakbrook Drive, Suite 300 Ann Arbor MI, 48104

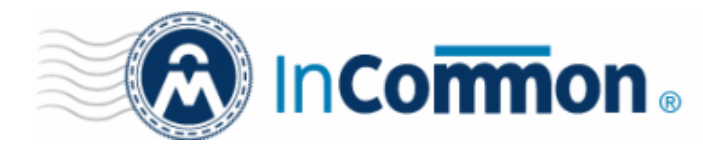

# **Certificate Manager**

### **Step 1: Validate Your Application**

Your Code Signing Certificate administrator should have sent you an Invitation email. The invitation mail contains a link for validation your email address, a request validation code and instructions for downloading and collecting the certificate.

A link to the certificate enrollment pages will be similar to:

<https://cert-manager.com/customer/InCommon/cs>

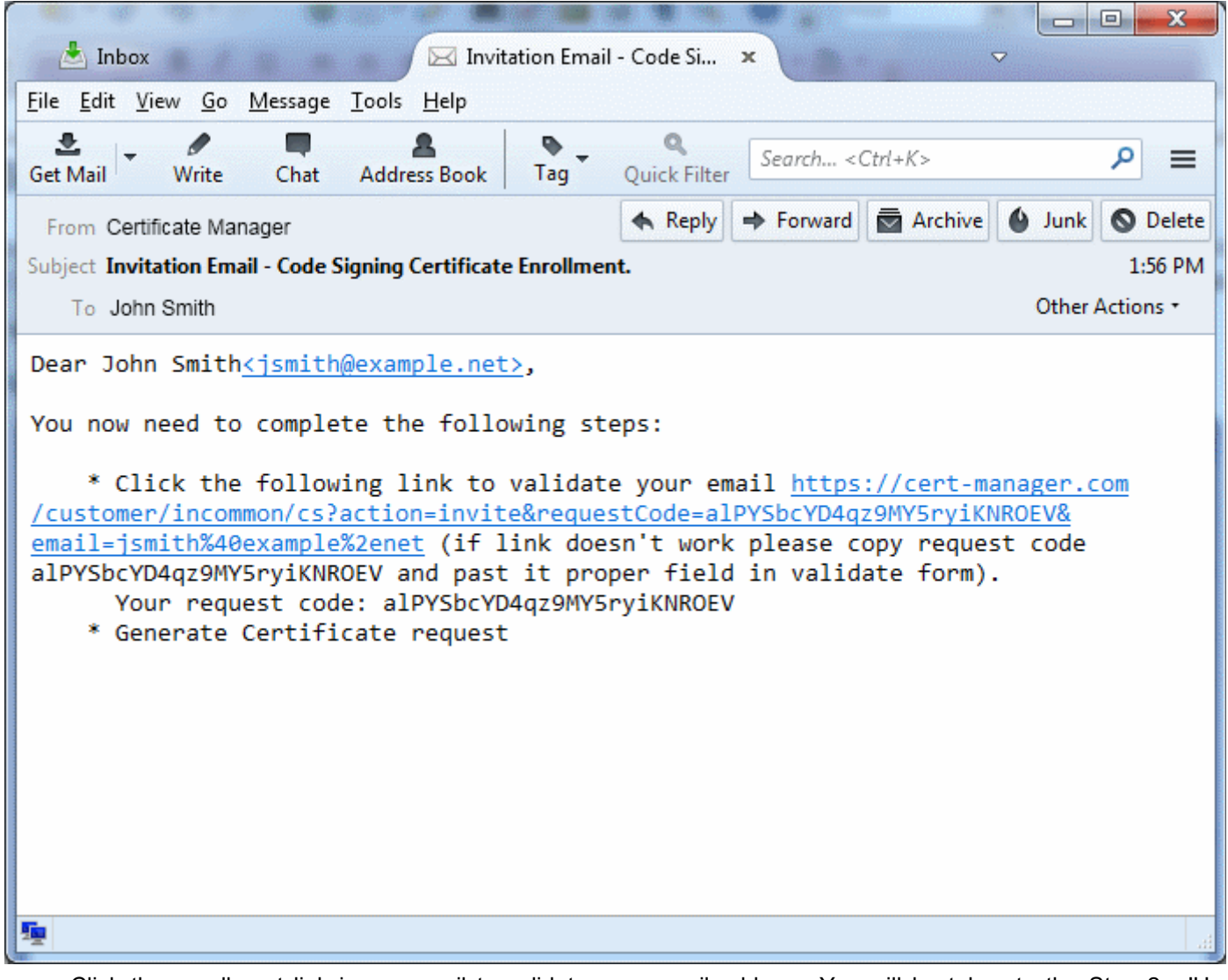

• Click the enrollment link in your mail to validate your email address. You will be taken to the Step 2 - 'User Registration' form

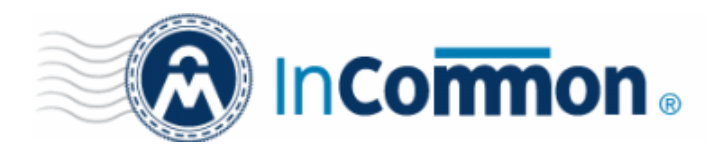

### **Step 2: Complete the Application Form**

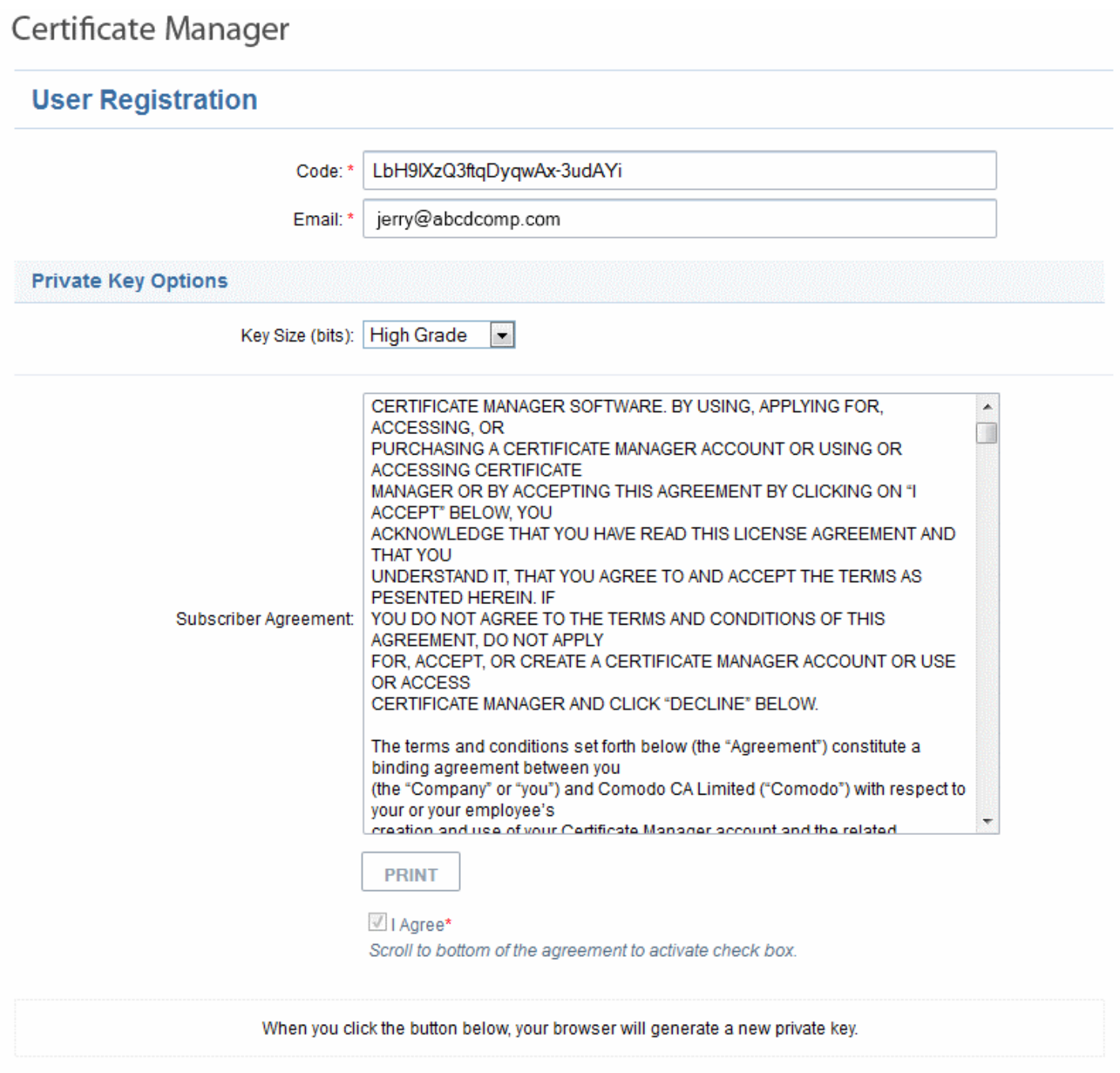

**GENERATE** 

#### **Form Parameters**

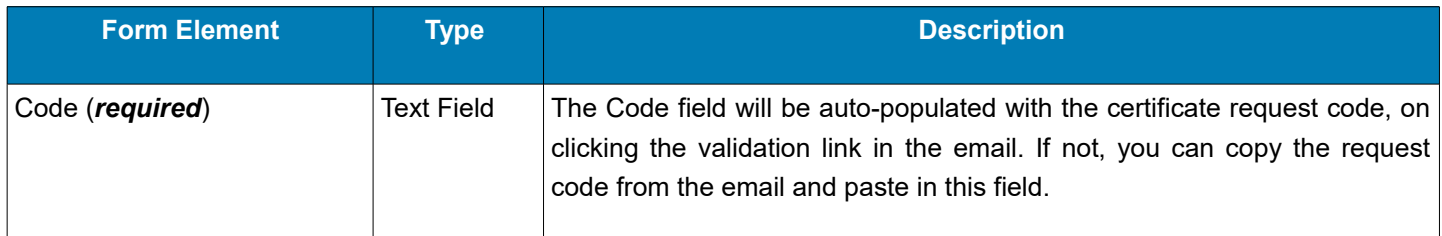

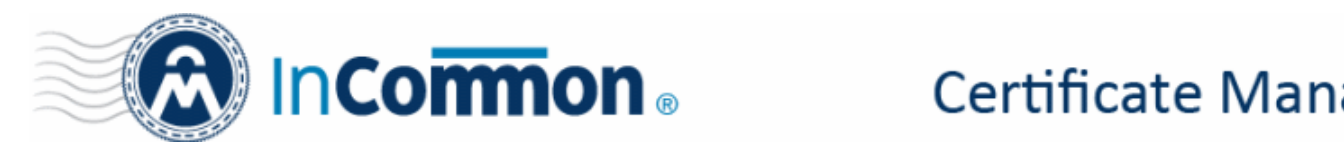

# **Certificate Manager**

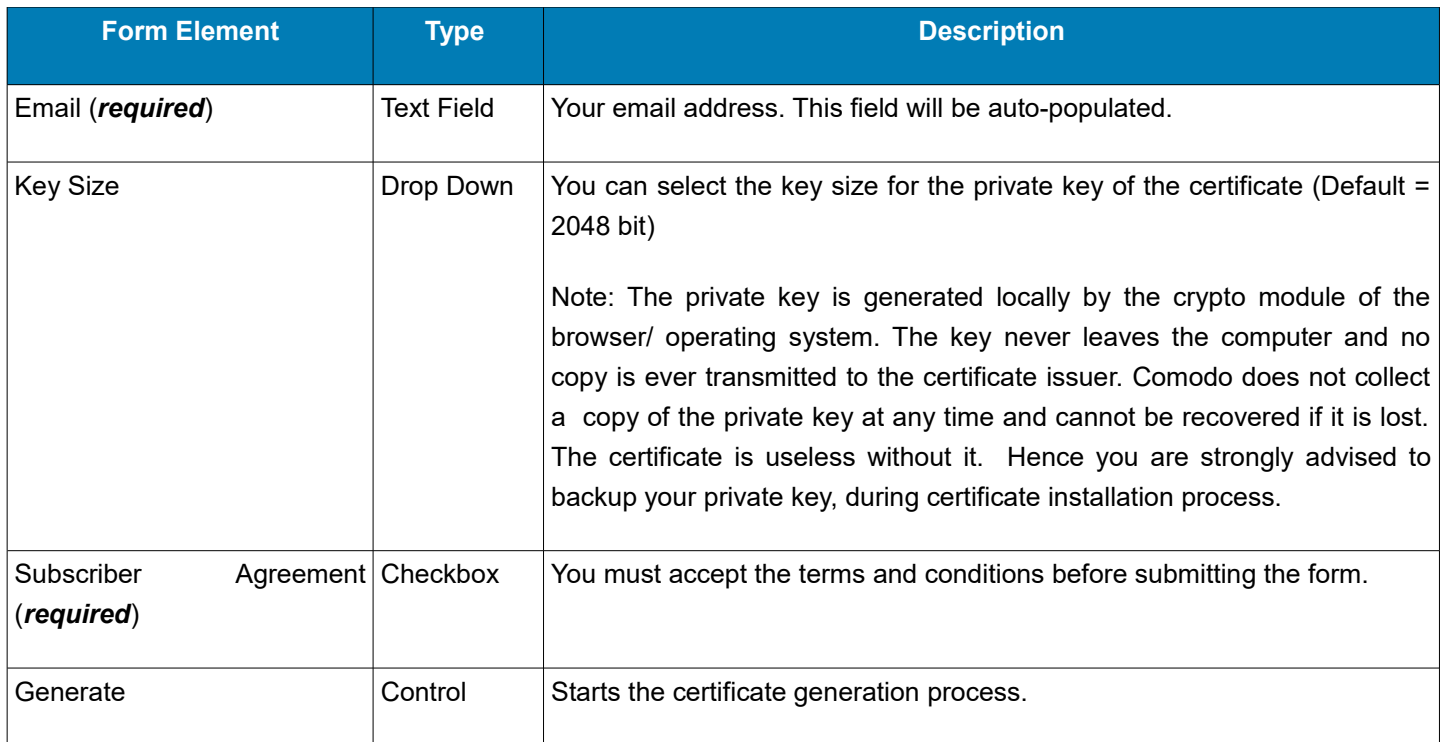

• Fill-in the form, accept to the subscriber agreement by reading it and selecting the checkbox 'I Agree' and click the 'Generate' button.

The certificate request will be automatically generated and a request will be sent to InCommon CM.

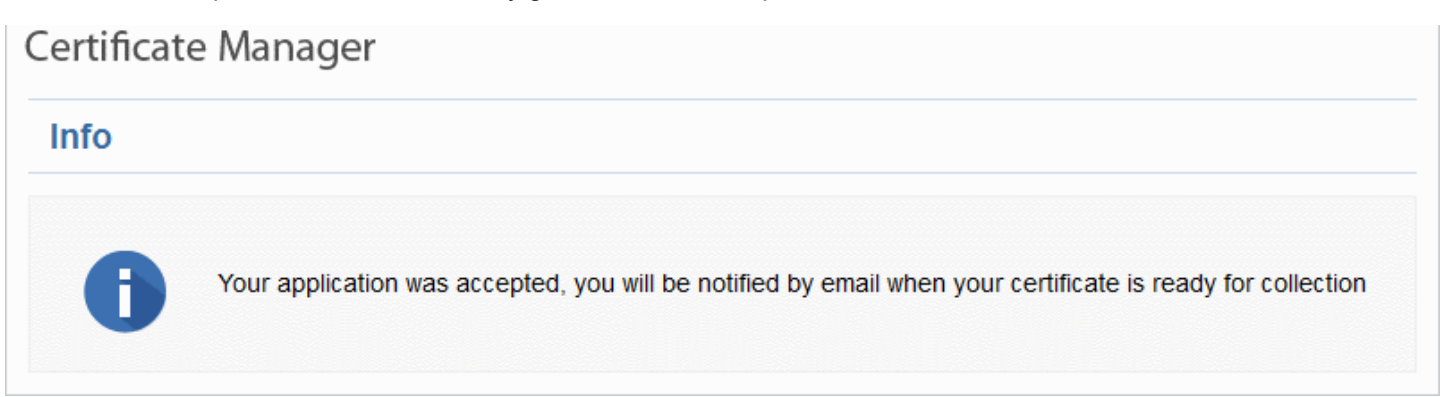

Once the registration process is completed, you will be sent a certificate collection email.

• Click the link in the certificate collection email.

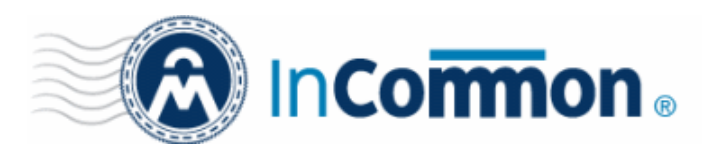

# **Certificate Manager**

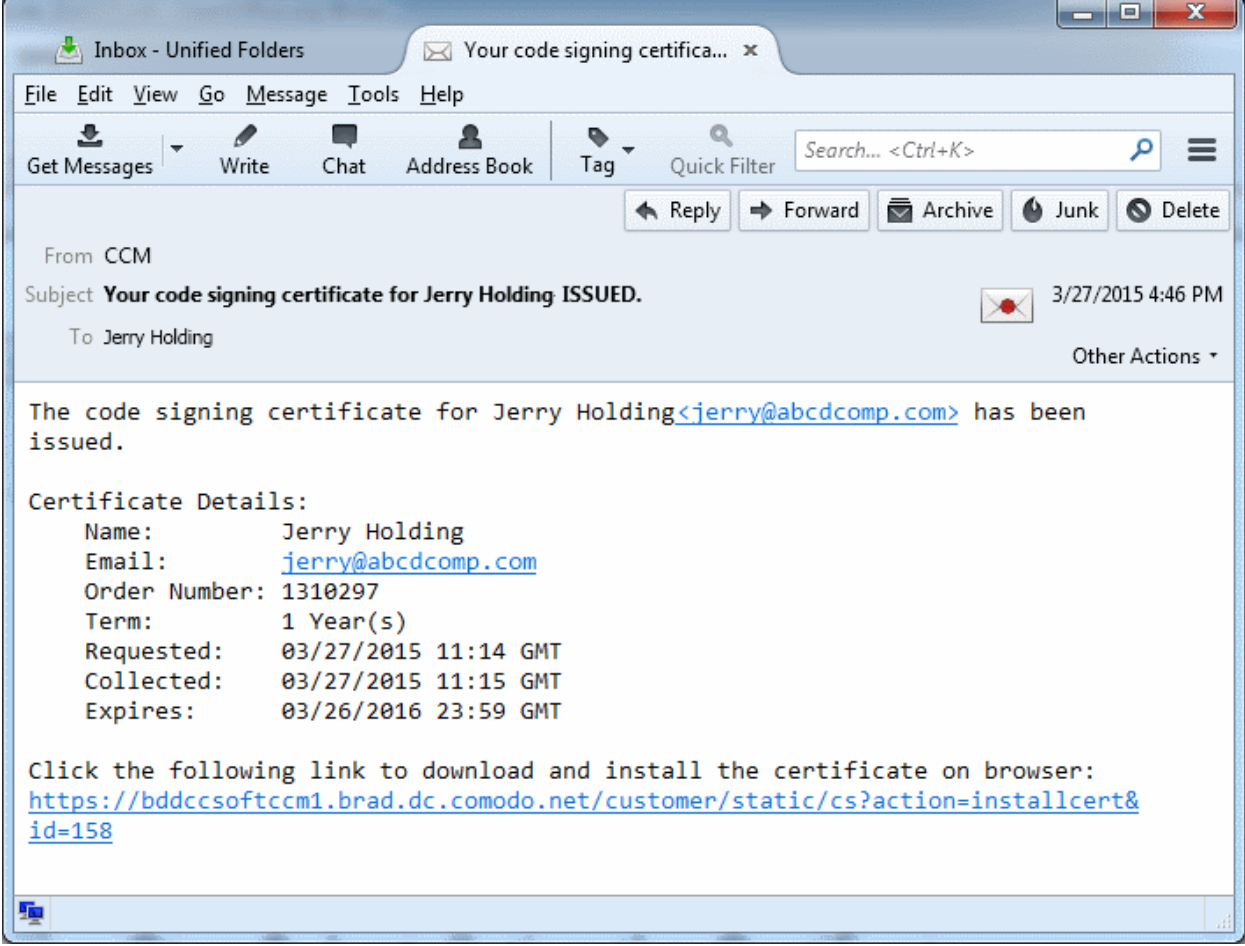

#### **Step 3: Collect Your Certificate**

• Click the link in your confirmation email to download and install your certificate.

After installation you can use the certificate to digitally sign executables.

**Note**: Please keep a backup copy of your certificate.